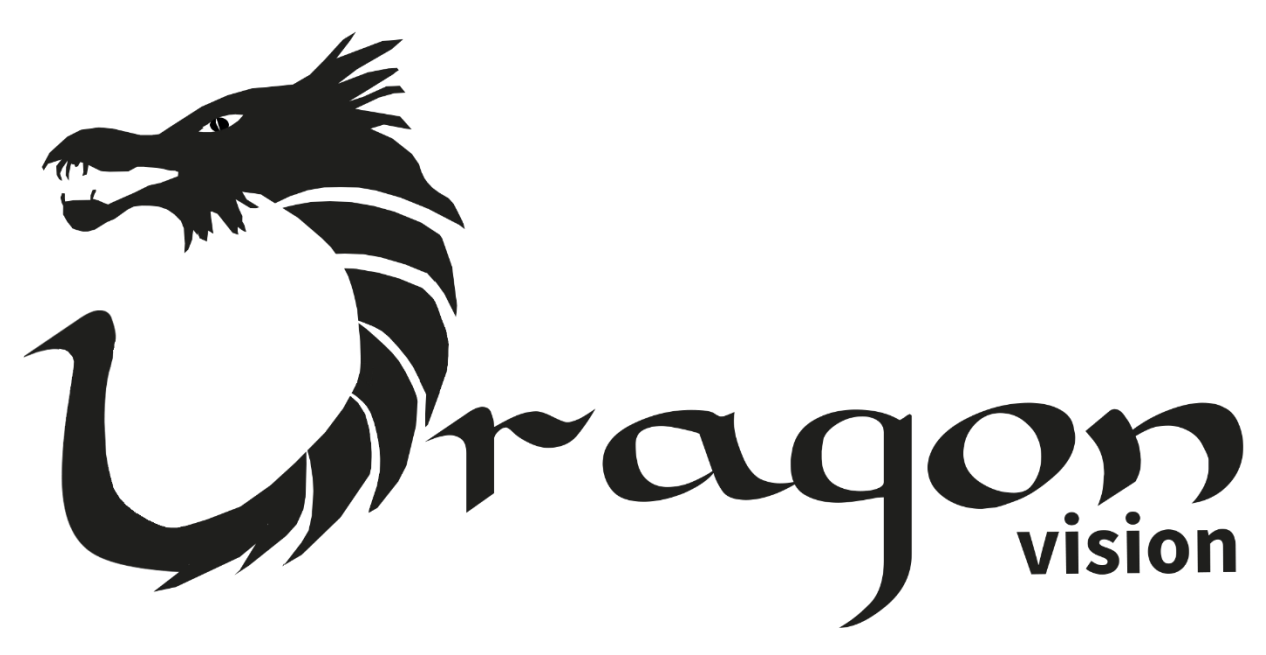

Version 1.0.1.0

# **Table of Contents**

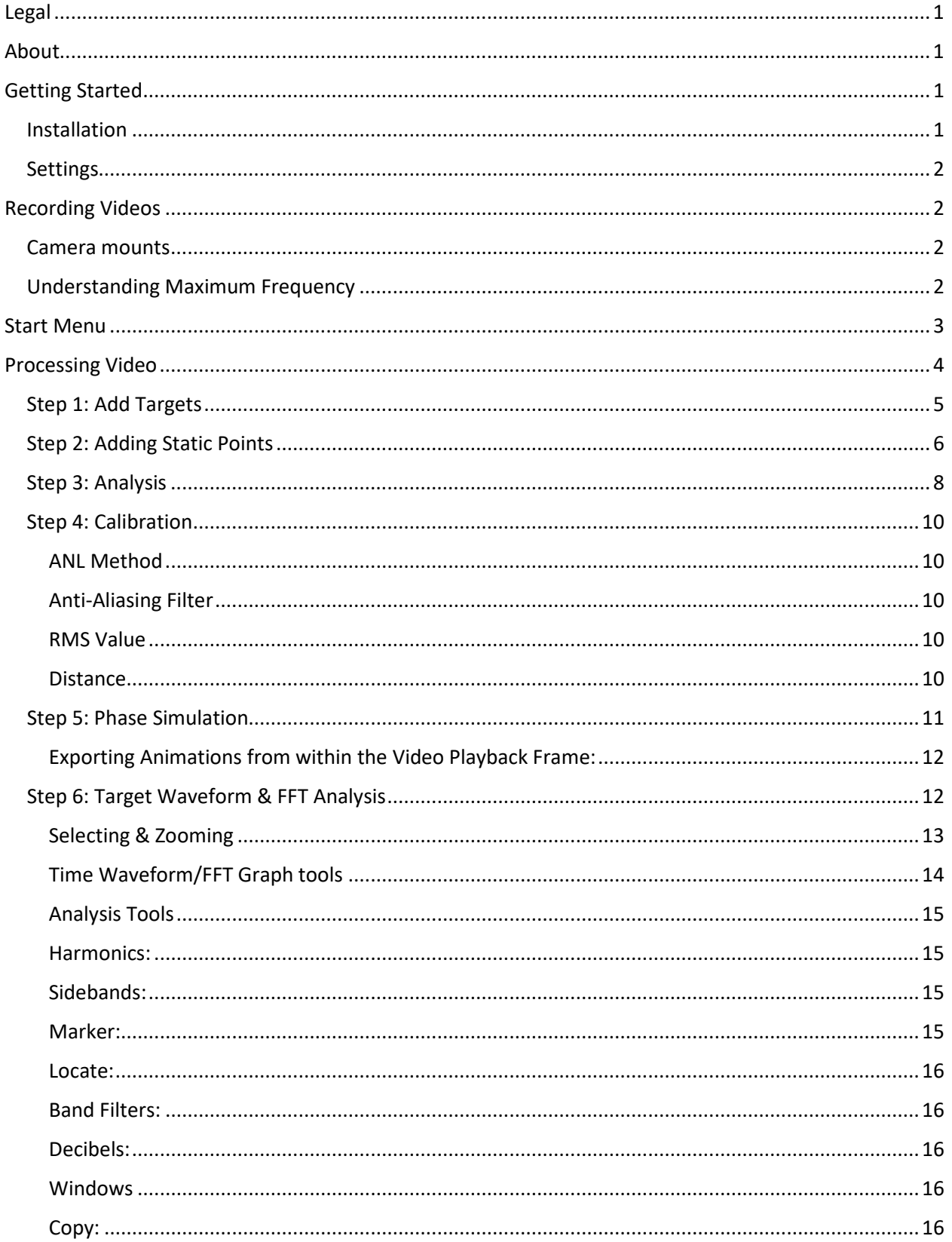

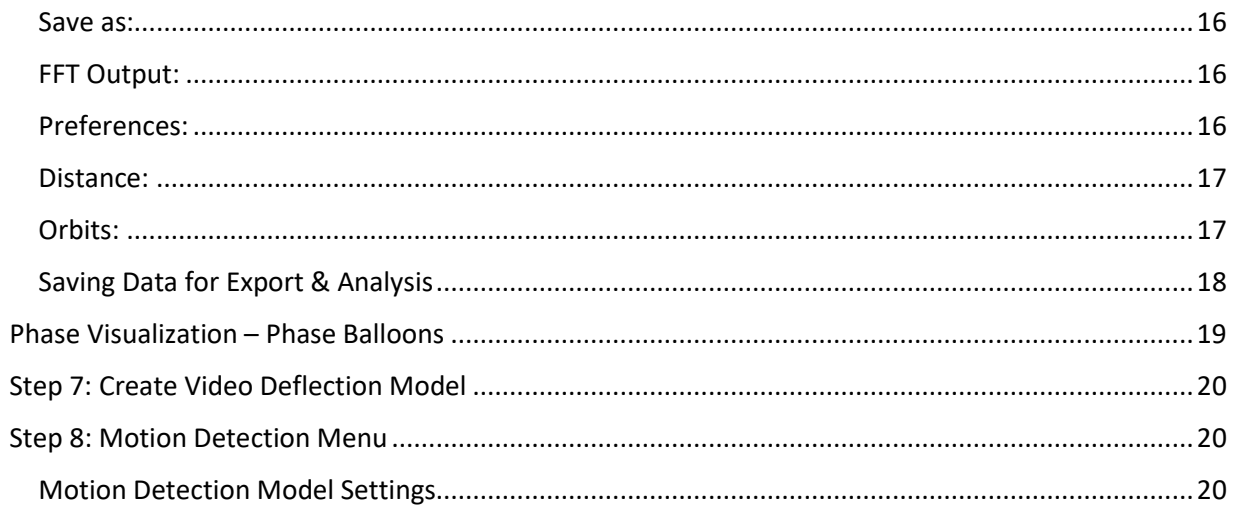

# <span id="page-3-0"></span>**Legal**

**DragonVision™** is a product of ERBESSD INSTRUMENTS TECHNOLOGIES Inc. Please review the DragonVision terms and conditions and licensing agreement located at [https://static.erbessd](https://www.optical-vibration.com/terms-conditions/)[instrument](https://www.optical-vibration.com/terms-conditions/)[s.com/documents/WARRANTY\\_POLICY.pdf](https://static.erbessd-instruments.com/documents/WARRANTY_POLICY.pdf)

By Installing or using DragonVision the user agrees to abide by the aforementioned terms and conditions and licensing agreement.

# <span id="page-3-1"></span>**About**

**DragonVision™** Video Deflection Technology is Vibration Analysis software that tracks very small movements within ordinary video recordings. Through complex algorithms, DragonVision™ compares each one of the frames of the video, looking for microscopic movements of specific points. It subsequently converts the results into vibration signals. In fact, DragonVision™ can detect thousands of vibration points in a single video. Thus, making it an ideal tool for various types of vibration analysis that would otherwise take a long time to complete.

# <span id="page-3-2"></span>**Getting Started**

DragonVision is a software only application. Recordings analyzed within DragonVision can be taken with any video recording device available. The higher the resolution, the higher the frame rate, the better the results.

### <span id="page-3-3"></span>**Installation**

For Microsoft Windows, Download and Run the Installation File. Upon Completion of the Installation upon first use of the software enter the User ID and Activation Code provided to you upon purchasing the software.

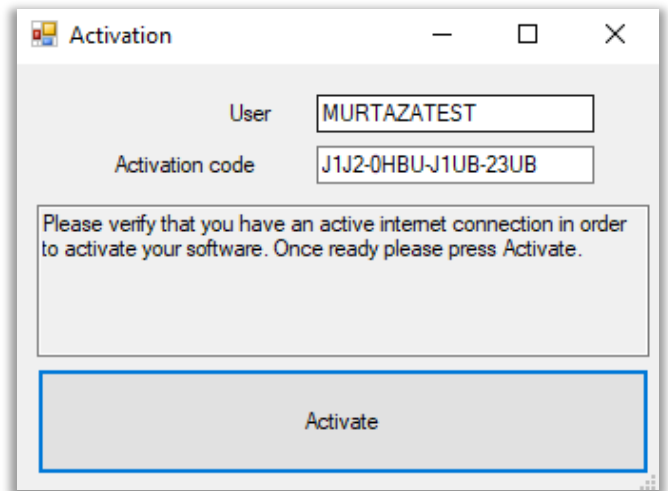

### <span id="page-4-0"></span>**Settings**

Within the help menu select either Imperial or Metric Mode:

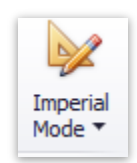

# <span id="page-4-1"></span>**Recording Videos**

DragonVision allows the user to import and analyze video from any source. Be sure to know the frame rate of the camera being used as it may be required to provide accurate analysis of the video within the software.

As an example, the iPhone 10 and above can record in slow motion mode at HD resolution with a sample/frame rate of 240 frames per second.

Similarly, other cameras now available can record much higher frame rates.

### <span id="page-4-2"></span>**Camera mounts**

Use of a gimbel stabilizer (hand-held or tripod-mounted) is recommended to limit camera vibration, and improve results.

### <span id="page-4-3"></span>**Understanding Maximum Frequency**

Calculating fMax is important as the recorded frame rate directly corresponds to the maximum frequency.

Example: 240fps  $*$  60 = 14400 / 2 = 7200rpm fMax (if the recording was taken using 240fps sample rate)

# <span id="page-5-0"></span>**Start Menu**

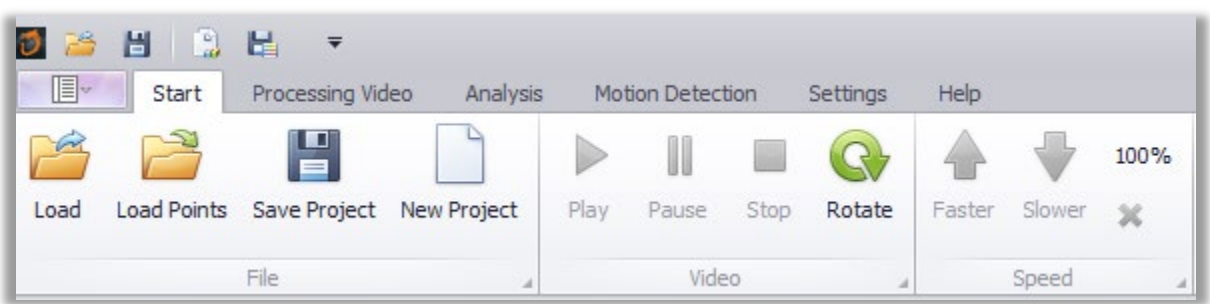

**Load:** Allows the user to load any video file supported by DragonVision. DragonVision supports most all common video file formats.

**Load Points:** Previously saved Points files can be loaded and applied to a project.

**Save Project:** Saves a project into the desired folder on the computer.

**New Project:** Once a video is loaded this option allows the user to create a new project for analysis without having to close any preexisting work. This allows the user to have a number of different projects using the same video without having to reload the video or restart the software.

The following controls apply to the video file (processed or unprocessed) in the video playback frame:

**Play:** Plays the loaded video file.

**Pause:** Pauses the loaded video file.

**Stop:** Stops the video file.

**Rotate:** Allows the user to rotate the video within the software. This is often helpful if a video being imported is not oriented as the user would like.

**Faster:** Speeds up the playback of the loaded video file.

**Slower:** Slows down the playback of the loaded video file.

**Copy Image:** Allows the user to Copy any image in the video playback frame to the clipboard for use later.

**Save Image:** Allows the user to Save any image in the video playback frame to a selected directory on the device.

# <span id="page-6-0"></span>**Processing Video**

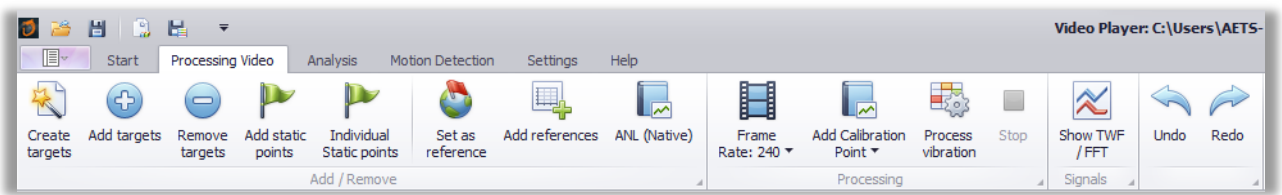

Upon loading a video to DragonVision for analysis, the first frame will be displayed in the Video Playback area.

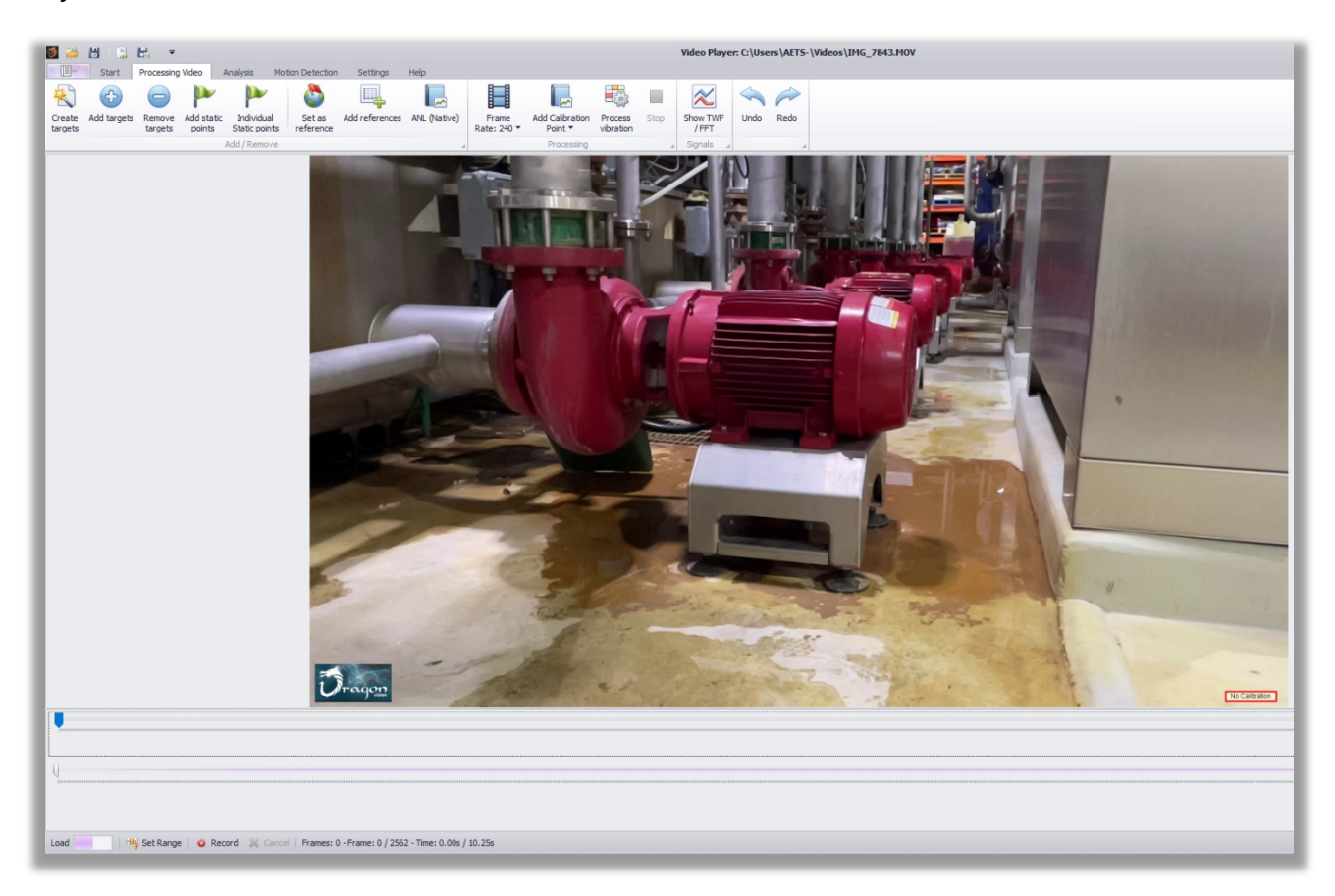

The first step in processing the video is to review the **Settings** to ensure they are appropriate for the DragonVision project, based on the intended analysis method and desired results.

Click on the **Settings** Tab of the Main menu and select **Preferences**.

**Min Distance:** Is the minimum distance between targets (pixels).

**Points Count:** Is the maximum number of points the target identification algorithm will attempt to identify. Increase this number to obtain more points on the objective area of the video.

**Quality:** This is the resolution …the more decimal points(the smaller the number), the higher the analysis. Never use more than 3 decimal points.

**Static Points Dist.:** Is the minimum distance between static points the algorithm will identify. Decrease this to increase the density of points.

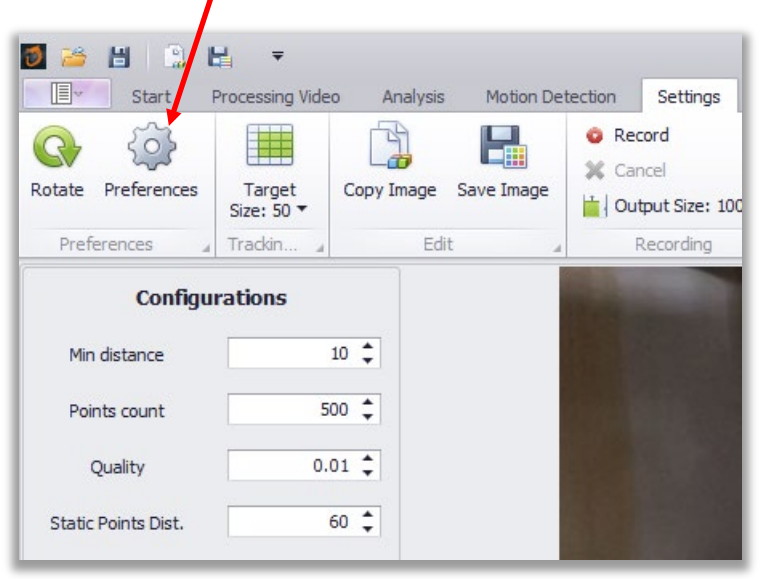

Once the appropriate settings have been selected click **Close** to save and begin the project.

### <span id="page-7-0"></span>**Step 1: Add Targets**

DragonVision uses a proprietary algorithm to identify targets with the selected starting frame, based on changes in angle and color. Targets may be identified based upon the entire frame within the Video Playback Frame or within a selected area within the frame based upon left clicking and drawing a box with the mouse and then selecting **Add targets** think of targets as each being a bi-axial sensor moving in the X and Y axis.

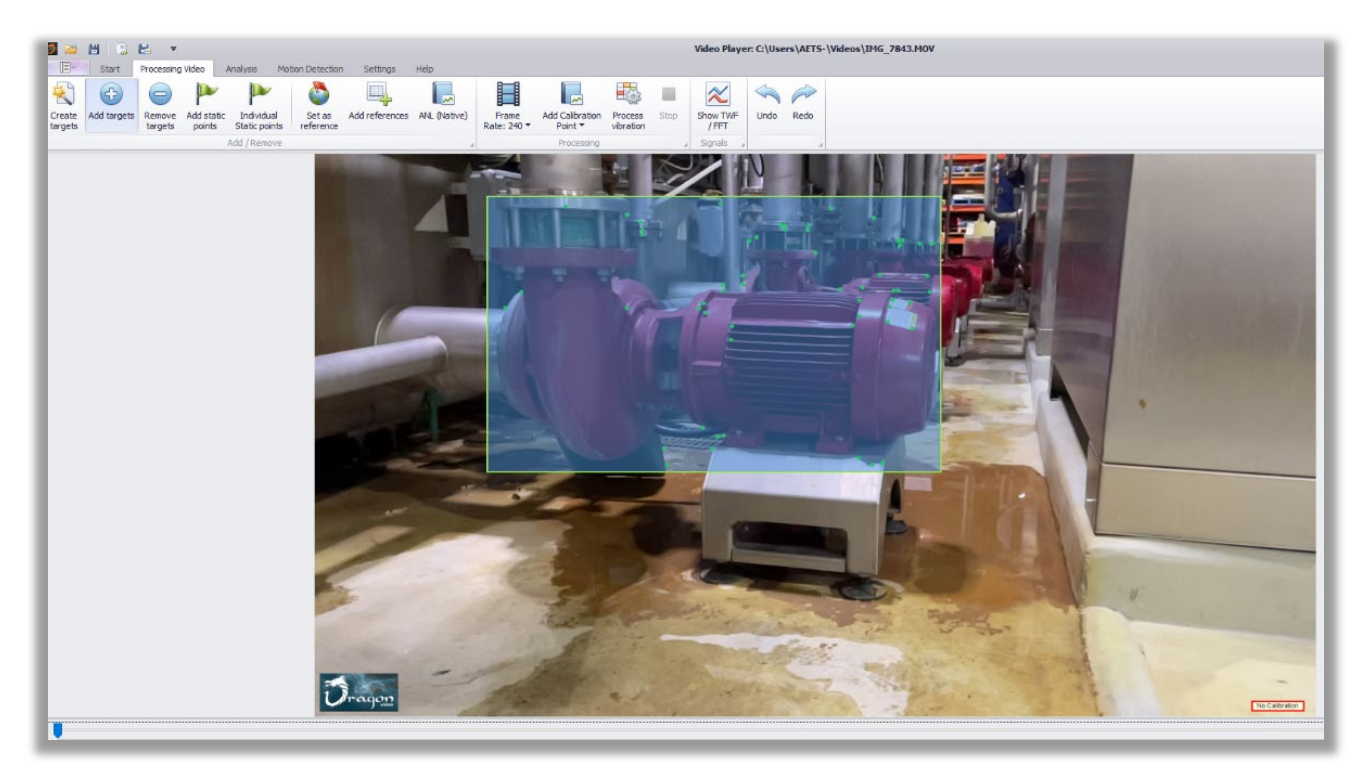

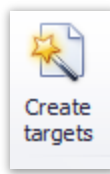

Will add targets to the entire image.

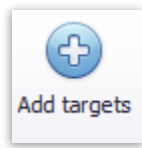

Adds targets only in the selected area.

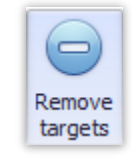

Erases one or more targets from a selected area.

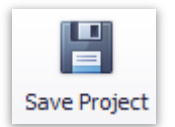

Allows the user to save progress at any time and come back to the project at a later date/time without having to restart the project from the beginning. Save project creates an .EIP file

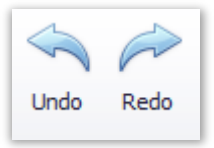

Allows the user to undo any previous action or redo an action that was undone like adding targets.

# <span id="page-8-0"></span>**Step 2: Adding Static Points**

Start by left clicking and drawing a box within the Video Playback Frame areas in where you want to add static points (areas that are not of interest for movement) and select **Add static points.**

Note - You can select the entire image, and only those areas not populated with target points will be assigned static points.

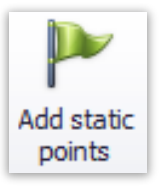

Static points are colored blue.

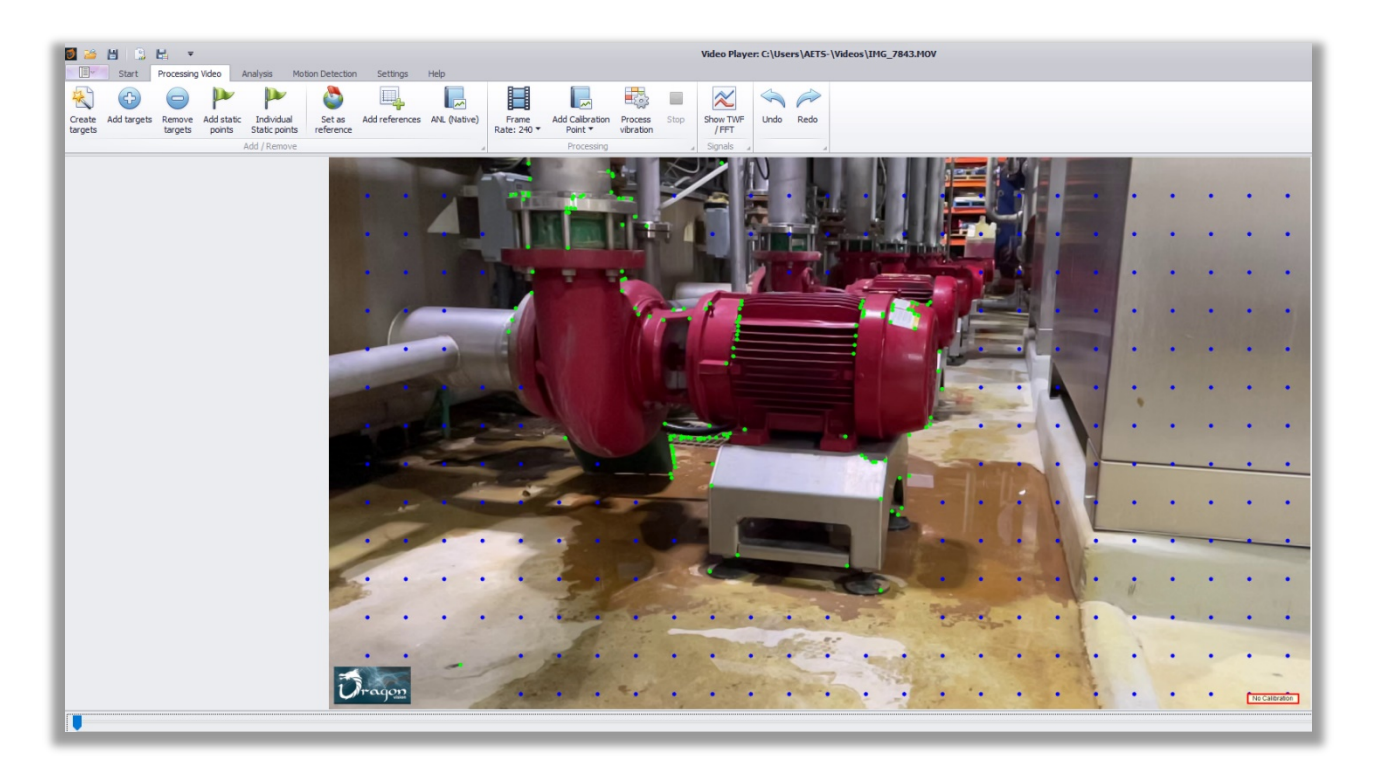

#### **Note: Any static or target points may be deleted by simply left clicking and highlighting the area and pressing the delete key.**

Once the majority of static points have been identified, it is possible to further refine the static area by selecting **Individual Static points** and left click within the video playback frame to add points where desired In the example below, individual static points were added on the stand and below the coupling.

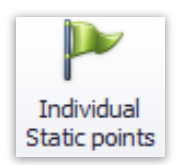

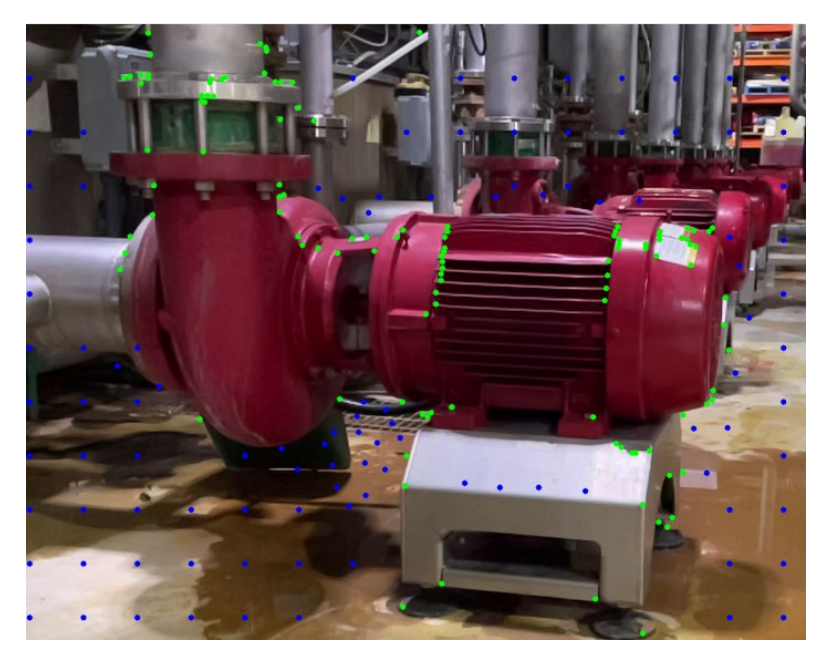

# <span id="page-10-0"></span>**Step 3: Analysis**

- 1. The frame rate of the video loaded will be detected automatically. Check the Frame Rate button selector to ensure it is set correctly.
- 2. Note: It is recommended to crop the length of a video to 10 seconds or less to reduce processing time. Only a few seconds of video are required to use Dragon Vision.To adjust the starting or ending point of the video for analysis, use the cropping slider in the footer of the program.

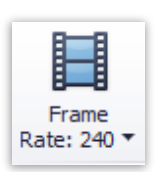

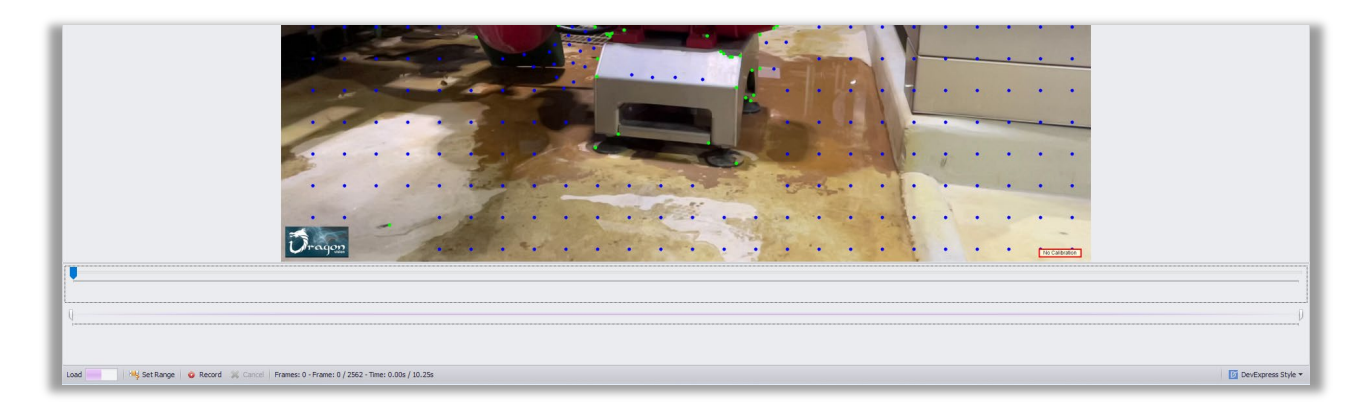

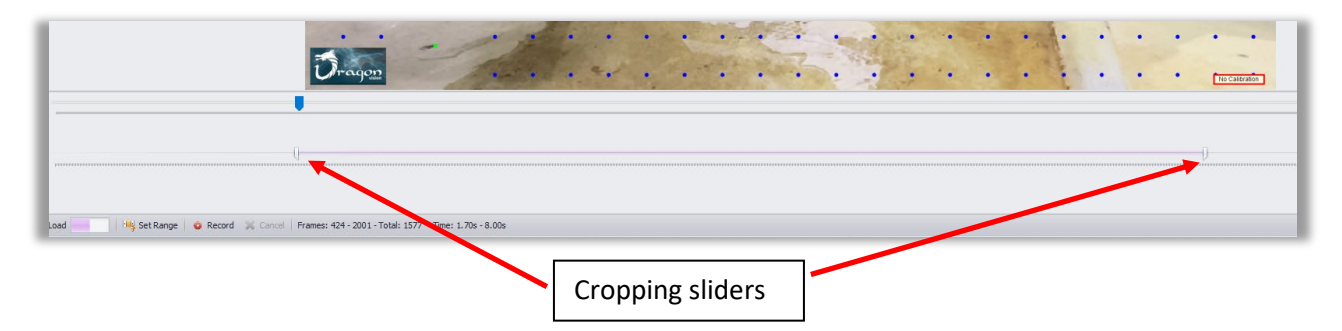

3. Once the frame rate and start/stop position of the video to be analyzed has been set, select **Process vibration.** DragonVision will indicate the processing progress in the bottom footer menu.

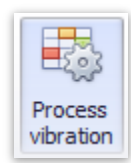

 $P104 - 605$  $P104 - 833$  $10.0$ P86 - 6213 P86 - 5947 P60 - 6473  $P60 - 6141$ 1481.1:6.929 80  $P46 - 6504$ P46 - 6973 P48 - 6577 P48 - 9551  $\Box$ P116 - 659  $P116 - 831$ 6.0 9  $P1 - 6649$ P1 - 7481

4000

**CPM** 

5000

Apply

6000

 $\begin{array}{c|c|c|c|c|c} \hline \multicolumn{3}{c|}{-} & \multicolumn{3}{c|}{-} & \multicolumn{3}{c|}{-} & \multicolumn{3}{c|}{-} & \multicolumn{3}{c|}{-} & \multicolumn{3}{c|}{-} & \multicolumn{3}{c|}{-} & \multicolumn{3}{c|}{-} & \multicolumn{3}{c|}{-} & \multicolumn{3}{c|}{-} & \multicolumn{3}{c|}{-} & \multicolumn{3}{c|}{-} & \multicolumn{3}{c|}{-} & \multicolumn{3}{c|}{-} & \multicolumn{3}{c|}{-} & \multicolumn{$ 

田の園

7000

Cancel

**Set Reference:** This tool allows the user to select a target or series of targets to set as a reference. The selected target(s) average movement will be subtracted from the rest of the unselected targets to calculate the difference in vibration.

2000

3000

1000

**Add Reference:** Reference targets can be identified to track and then will be subtracted from filtered targets from normal targets to filter camera movements.

# **Note: A crosshair target will indicate in the Video Playback Frame which target is currently being selected in the FFT window.**

4. Upon successful completion of processing, click the **Analysis** Tab on the Main menu, then the **Select Frequency** button. A pop-up window will appear and the user will be prompted to review all targets and their applicable x/y FFT plots. Select the dominant

peak of interest by left click within the plot and then selecting **Apply.**

 $4.0$ 

 $2.0$ 

 $0.0$ 

Selection: 1481 CPM

 $\mathbf{0}$ 

**FFT** 

7

 $P118 - 665$ 

P13 - 6788

P93 - 6810

P51-6843

P80 - 6855

P43 - 6875

P49 - 7024

 $P100 - 716$ 

P22 - 7231

Position: 1514 - 6.90

 $P118 - 827$ 

P13 - 6284

P93 - 7720

P51-6710

P80 - 6369

P43 - 8274

P49 - 5863

 $P100 - 104$ 

P22 - 7792

Set as reference

**9** 

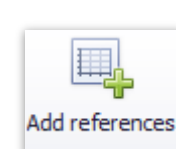

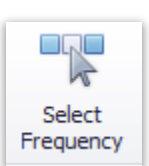

# <span id="page-12-0"></span>**Step 4: Calibration**

DragonVision allows the user to select from 3 different calibration methods.

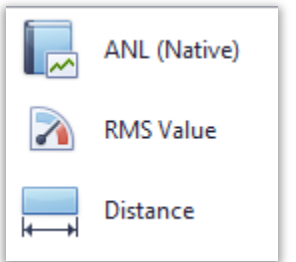

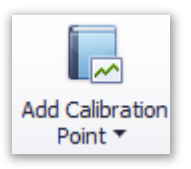

#### <span id="page-12-1"></span>**ANL Method**

While taking the video recording the user can record a vibration signature using any ERBESSD INSTRUMENTS data collector using either DigivibeMX software or the WiSER Vibe pro App. This recording is saved as an .ANL file. Select or highlight an area within the Video Playback Frame to identify where the sensor was placed when collecting the ANL file. The ANL file is then imported into DragonVision and used as a full FFT calibration (the most accurate calibration method).

#### **PLEASE NOTE ERBESSD INSTRUMENTS® is in no-way affiliated with Optical Vibration S de RL de CV**

#### <span id="page-12-2"></span>**Anti-Aliasing Filter**

DragonVision™ incorporates an anti-aliasing filter developed by Optical Vibration that uses cross-

channel comparison. In this way, nonexistent frequencies produced by the Aliasing phenomenon due to the low sampling rate of video cameras are eliminated from the FFT.

For more information on the "Aliasing" effect visit: <https://en.wikipedia.org/wiki/Aliasing>

#### <span id="page-12-3"></span>**RMS Value**

This method allows selecting an area within the Video Playback Frame using the mouse to identify a location where the user placed another vibration sensor during the video recording and subsequently enter x/y displacement values. This method does not take frequency into consideration for calibration purposes and thus is not as accurate as the ANL method.

#### <span id="page-12-4"></span>**Distance**

Allows the user to select a distance between two points within the Video Playback Frame and enter the distance between the two points. This is the least accurate calibration method.

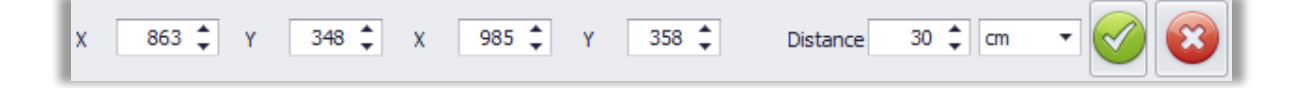

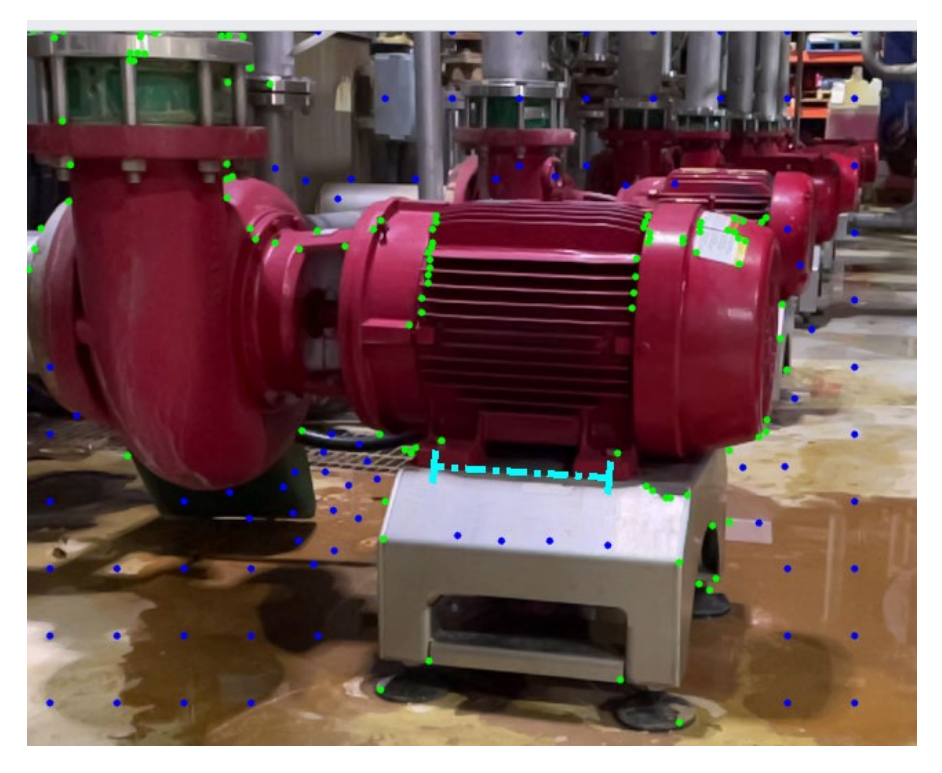

Click a point in the video playback frame and drag the mouse to identify a known distance. In the example above, the distance between motor mount bolts is 30 cm.

**NOTE: the calibration method selected and completed can be changed at any time and will be displayed in the bottom right of the DragonVision Video Playback Frame.**

### <span id="page-13-0"></span>**Step 5: Phase Simulation**

(D) Play Phase Simulation

To Visualize the target behavior throughout the processed Video Frames select **Play Phase Simulation.** This tool allows the user to quickly visualize target movement. **Note: Increase Amplification and Speed as needed to achieve the desired results.**

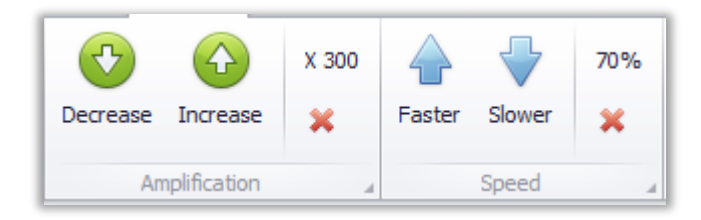

It is often necessary to amplify by 200 x or more to see the simulation clearly.

#### <span id="page-14-0"></span>**Exporting Animations from within the Video Playback Frame:**

To save a recording of any **phase** or **motion detection** animation within the Video Playback Frame, select **Record** from either the footer or the **Motion Detection** menu and follow the corresponding instructional window to create an animated .gif file.

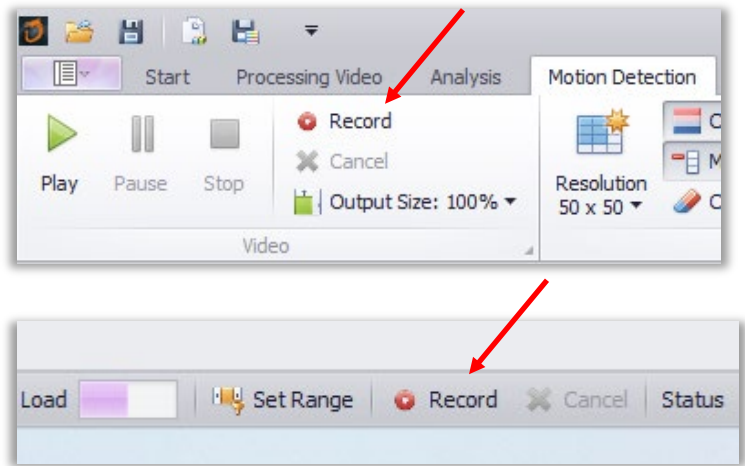

### <span id="page-14-1"></span>**Step 6: Target Waveform & FFT Analysis**

**NOTE:** The user may at any time select the **Show TWF/FFT** button at any time to review either all targets or a user selected target for analysis. Similar to the **Select Frequency** function during the initial processing, any targets selected in the **Analyzer**  menu will display as a blue crosshair in the Video Playback Frame.

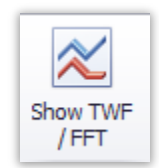

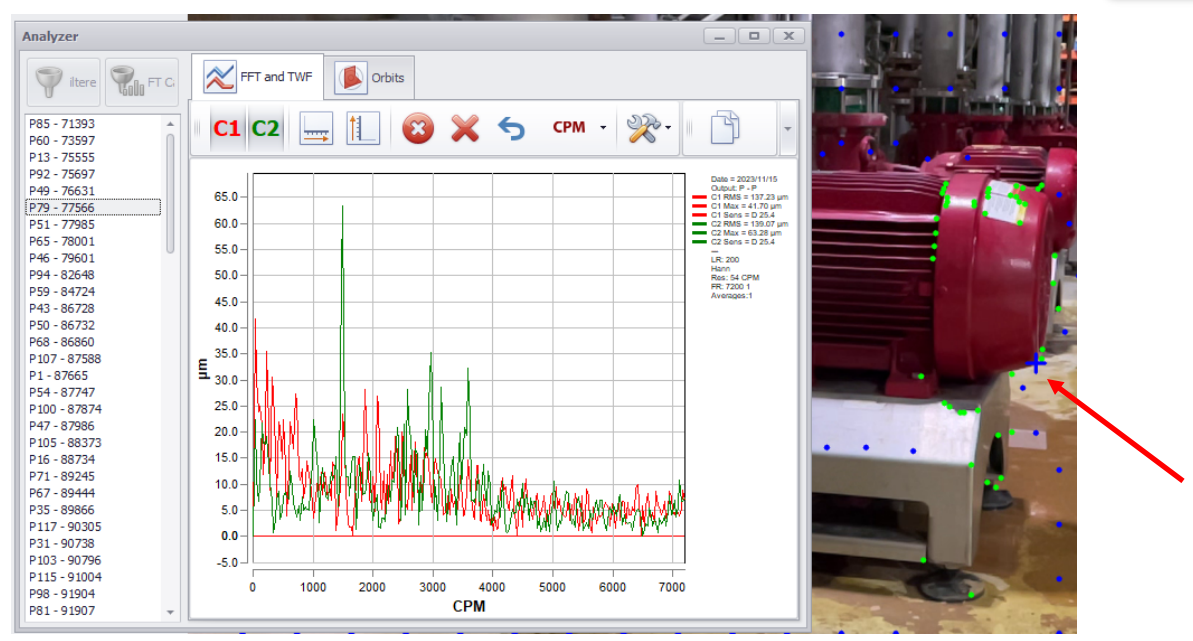

Channel 1 represents the X axis for each target, and Channel 2 represents the Y axis for each target. In **Analysis** mode, the time waveform or FFT can be independently analyzed. Frequency can be displayed in CPM, Hz, or Orders.The units of measurement available during the analysis mode are selected from the drop-down box:

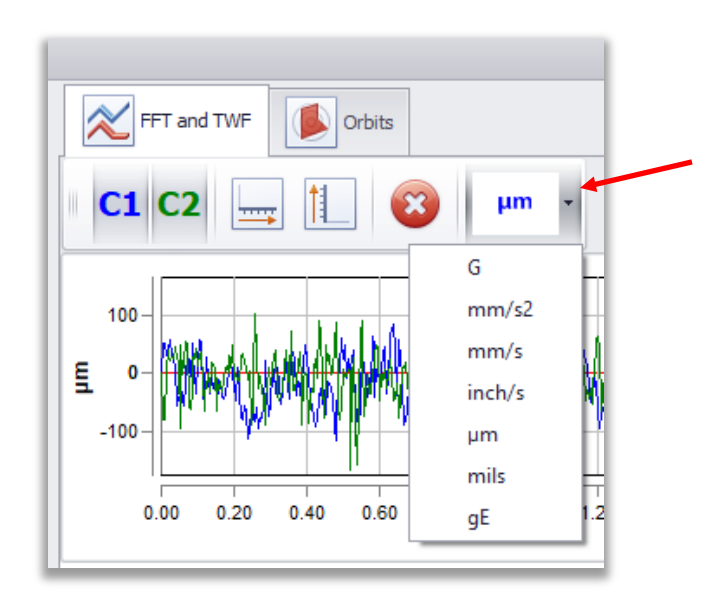

#### <span id="page-15-0"></span>**Selecting & Zooming**

Magnifying a desired section of waveform or spectrum can be accomplished in a variety of ways. To select a section of the waveform or FFT for closer inspection, press and hold the left mouse button then slide it along the graph over the desired section to magnify. When the left mouse button is released, the selected section will be magnified.

- To increase/decrease zoom on only one axis, place the mouse pointer over the axis scale and roll the mouse scroll wheel.
- To move the graph view while zoomed, place the mouse pointer over the desired axis scale. Press and hold the left mouse button, then drag the axis scale up/down or left/right

Floating zoom control buttons also appear automatically when the mouse pointer is positioned over an axis.

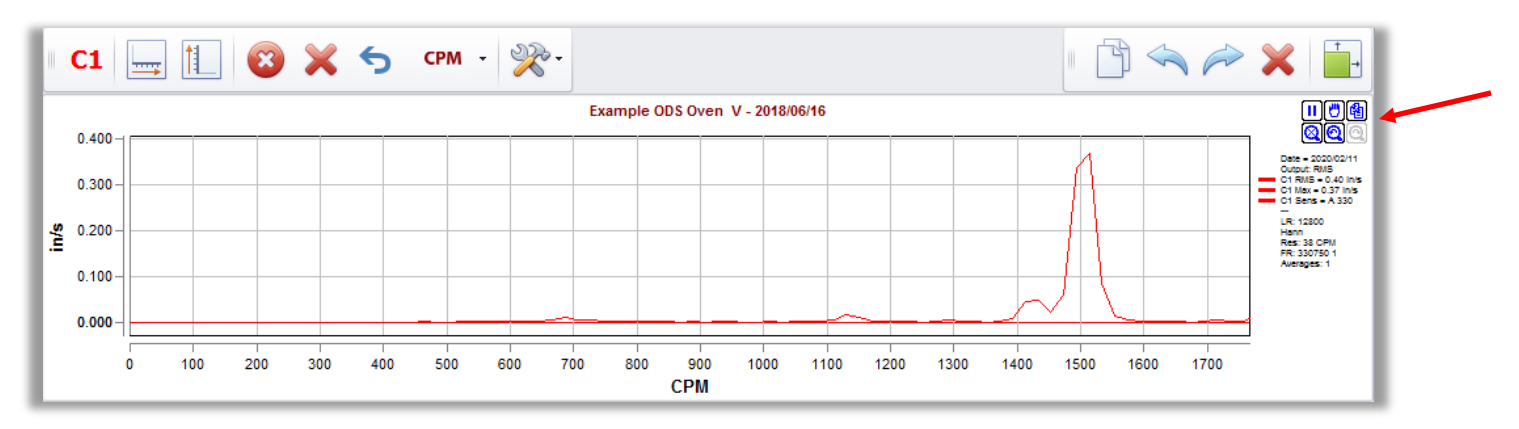

**NOTE:** Zooming in on any section of the Time Waveform automatically re-renders the FFT, which will appear to be at lower resolution than the FFT of the entire waveform.

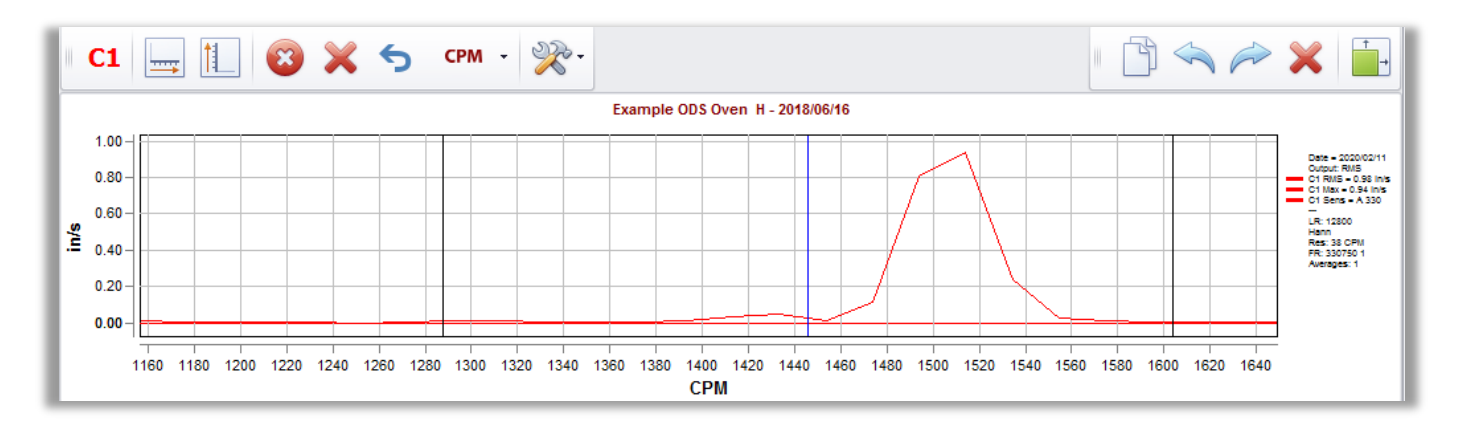

#### <span id="page-16-0"></span>**Time Waveform/FFT Graph tools**

A number of panel control buttons are located above each waveform/spectrum graph.

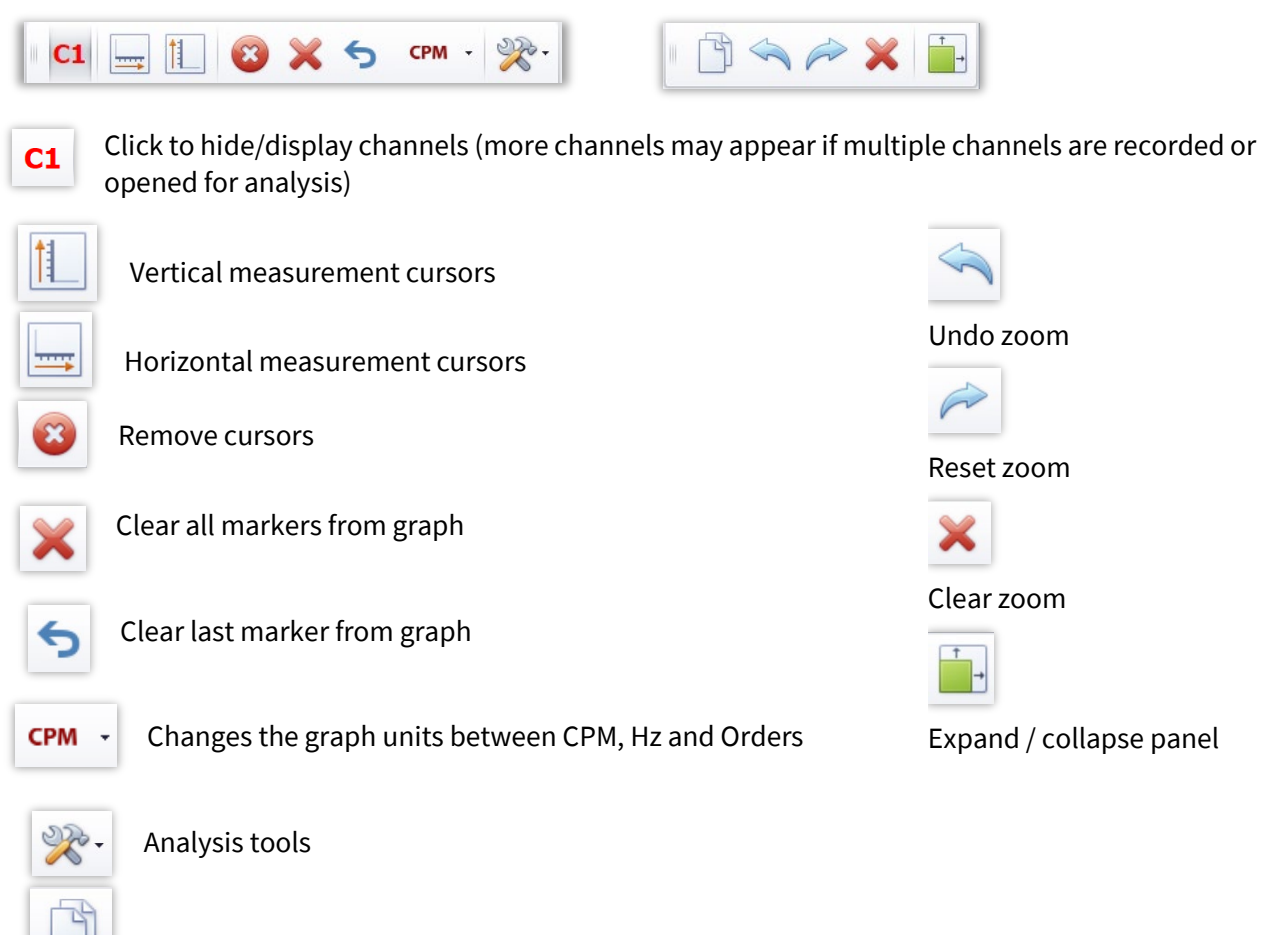

Copy graph to paste into a document

#### <span id="page-17-0"></span>**Analysis Tools**

Any recording opened for analysis can be re-rendered immediately to suit user preferences. The Analysis Tools menu contains essential functions for analyzing collected vibration data:

<span id="page-17-1"></span>**Harmonics:** Allows user to select a frequency and plot harmonics of that frequency.

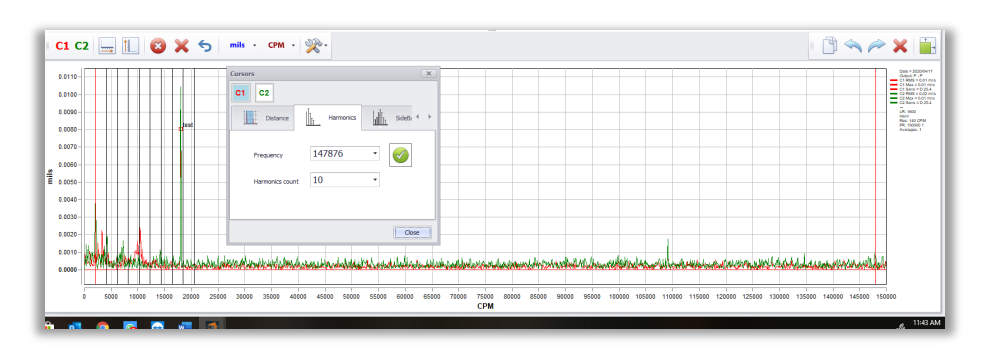

<span id="page-17-2"></span>**Sidebands:** Allows the user to select a frequency and plot sidebands of that frequency.

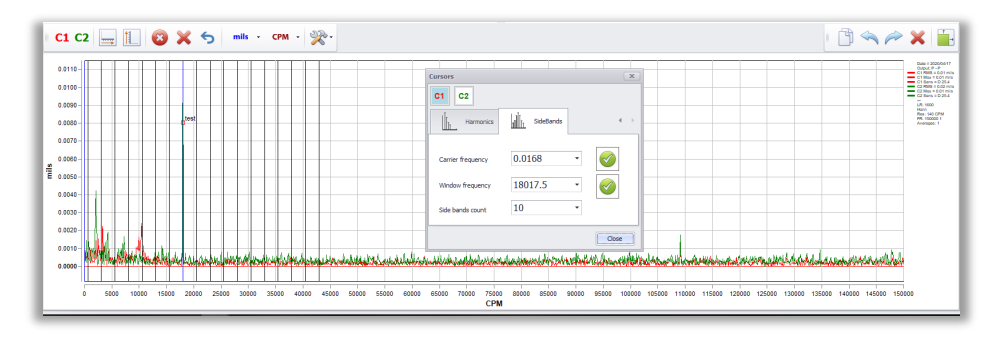

<span id="page-17-3"></span>**Marker:** Allows user to add simple text markers to any point within the graph.

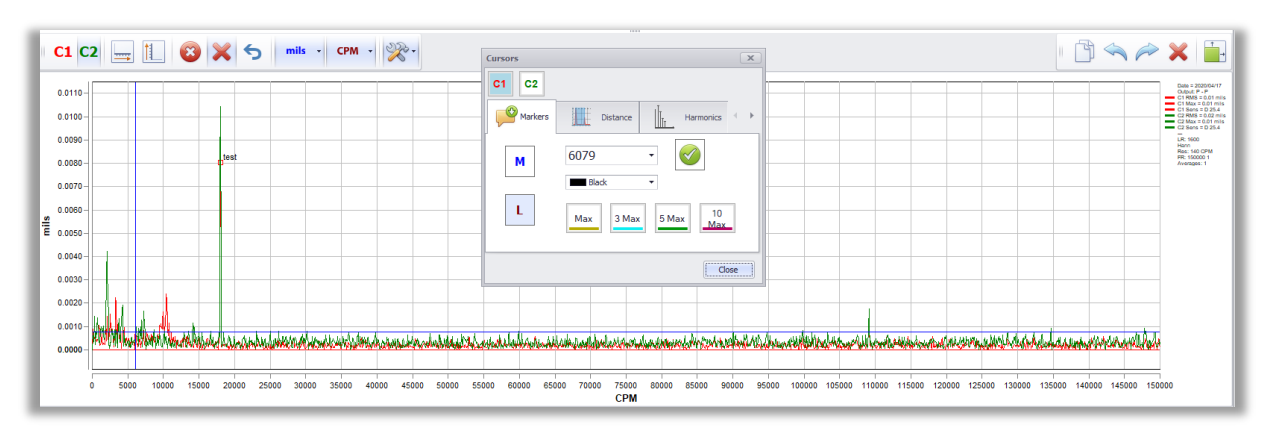

![](_page_17_Picture_8.jpeg)

![](_page_18_Figure_0.jpeg)

#### <span id="page-18-0"></span>**Locate:** Allows user to identify Max, Max 3, Max 5 and Max 10 Peaks within an FFT

<span id="page-18-1"></span>**Band Filters:** Allows user to apply low pass, band pass, high pass, and band reject filter methods

![](_page_18_Figure_3.jpeg)

<span id="page-18-2"></span>**Decibels:** Converts FFT units to Decibels.

<span id="page-18-5"></span><span id="page-18-4"></span><span id="page-18-3"></span>![](_page_18_Picture_152.jpeg)

<span id="page-18-7"></span><span id="page-18-6"></span>**Low Frequency Attenuation:** Applies Low frequency attenuation of the signal below 11Hz.

![](_page_19_Figure_0.jpeg)

<span id="page-19-0"></span>**Distance:** Allows user to determine the distance between two markers.

<span id="page-19-1"></span>**Orbits:** Displays a static or dynamic graph representing the end travel of a rotating shaft.

**NOTE:** Orbit Analysis requires simultaneous data collection in the vertical and horizontal planes which each target represents within DragonVision.

![](_page_19_Picture_4.jpeg)

Create an orbit plot from the data by clicking on the Orbit button located in the AnalyzerMenu toolbar.

![](_page_19_Figure_6.jpeg)

In the orbit view, the duration of the drawing can be adjusted in milliseconds. The rendering speed of the graph can be adjusted by percentage. It is also possible to zoom in to fit an appropriate size. The image can be copied from DragonVision with the right mouse button and pasted elsewhere as a still image.

Observe the dynamic graph in video format by clicking the Play button. Playback can be paused and restarted at any point. A slider bar under the Pause and Stop buttons can be used to manually scroll through the entire Orbit plot.

Below the configuration settings on the right-hand side are Filter tools that can be used to filter Low Pass, Pass Band, Pass High and Block Band to improve the graphical interface.

![](_page_20_Picture_3.jpeg)

#### <span id="page-20-0"></span>**Saving Data for Export & Analysis**

There are four toolbar button options for exporting data:

![](_page_20_Figure_6.jpeg)

- ANL save the applicable data as an .ANL file for further analysis in DigivibeMX software from Erbessd Instruments.
- ASCii save the applicable data as an ASCii file.
- UFF58 save the applicable data as an UFf58 format file.
- CSV save the applicable data as a Comma Separated Value (CSV) file (compatible with spreadsheets)

# <span id="page-21-0"></span>**Phase Visualization – Phase Balloons**

This feature allows the selection of points within the Video Playback Frame, used to complete comparative phase analysis of any processed targets.

- 1. Select **Balloons**
- 2. Select targets of interest by highlighting them.
- 3. Select **Plus**.
- 4. Enter a name to identify the points
- Name Name  $\times$ Please enter a nam Please enter a nam  $OK$ Cancel Cancel Motor DE Motor NDE
- 5. Select **View** to view and compare **phase balloons.**

- Balloons can be dragged anywhere within the Video Playback Frame as desired.
- 

Use the  $\mathbf{A} \mathbf{A}$  buttons to increase/decrease the font size.

**Note:** Balloons can be toggled on and off by selecting either the **Balloons** or **View** buttons.

![](_page_21_Picture_13.jpeg)

![](_page_21_Picture_15.jpeg)

![](_page_21_Picture_16.jpeg)

![](_page_21_Picture_17.jpeg)

OK

# <span id="page-22-0"></span>**Step 7: Create Video Deflection Model**

After processing, the **create video** button on the **Analysis** menu can be used to create an animated Video Deflection Model based upon the **Amplification** and **Speed**  settings.

![](_page_22_Picture_2.jpeg)

**Note:** The model created will be saved to a directory, based upon user settings, as an animated .gif file. Model completion status will be displayed in the bottom left of the screen.

![](_page_22_Picture_4.jpeg)

### <span id="page-22-1"></span>**Step 8: Motion Detection Menu**

The **Motion Detection** menu allows visual comparison of the source video and a Colorized or Grayscale animated model that shows the values of displacement for each **target** in a side by side comparison with the source video.

![](_page_22_Picture_7.jpeg)

#### <span id="page-22-2"></span>**Motion Detection Model Settings**

**Resolution:** allows the user to select the output resolution of the model

**Colorize:** allows the user to select either a color or grayscale output model

**Max Hold:** shows the maximum value within each target.

**Clear Points:** Sets the entire matrix of targets to 0.

**Reduce Noise:** reduces signal interference not related to target activity.

**Trigger Up/Down:** Increases or Reduces the level of displacement required to visualize movement within the **Motion Detection** model.

![](_page_22_Figure_15.jpeg)